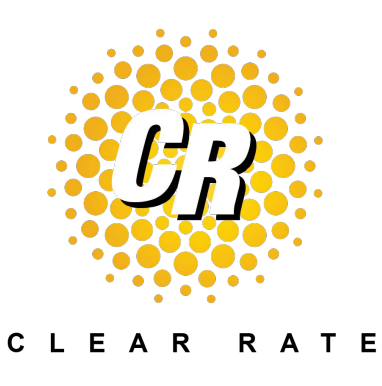

## Outbound Efax User Guide

## uControlFax Agent

- 1. Go to file. Document must be a PDF to send directly from uControlFax Agent.
	- a. Click "Send Fax"
		- i. Click "OK"
		- ii. Choose your PDF file by clicking on the "…" or "Browse" button
		- iii. Type in the ten digit number you would like to fax to (no dashes or spaces).

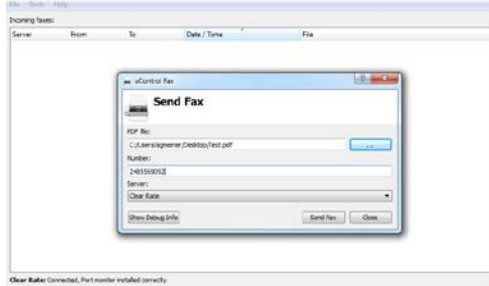

iv. Click "Send Fax"

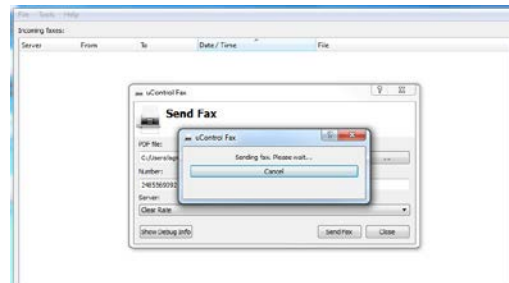

2. If your fax was sent, you will receive a confirmation notice. If not, a rejection notice will be displayed.

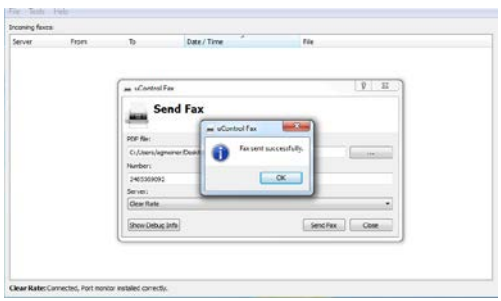

\*You can send only one document (document can have multiple pages) at a time using uControlFax Agent.

\*\*Outbound Efaxes are not recorded in a log.